ر ان منزلاته<br>ر ان الراسم<br>مسلم

# راه اندازي Site FTP

## همراه با بررسي تمامي جزييات

محمدعرفان شمسي

www.networkprof.com

www.IT.myjigi.com

info@networkprof.com

#### مقدمه:

اين روز ها سايت هاي زيادي هستند كه به شما امكان آپلود فايل هايتان را ميدهند تا هر زماني كه خواستيد بتوانيد از آن فايل ها در هر نقطه اي استفاده كنيد. جدا از اين امكان بديهي، سرويس هاي زيادي هم وجود دارند كه مي توانند با هر تغييري كه بر روي فايل ها و فولدر هايي كه مشخص مي كنيد اعمال مي شوند، از آنها نسخه ي پشتيباني بر روي اينترنت تهيه كنند تا هميشه به آخرين نسخه از فايل هايتان دسترسي داشته باشيد.

(قبلا نمونه اي از اين سرويس را كه متعلق به مايكروسافت است معرفي كرده بودم كه البته كار هايي بسيار رويايي تر از صرف همسان سازي فايل ها انجام ميدهد)

حتي اين سرويس ها براي موبايل هم عرضه شدند و مثلا با كمك نرم افزاري مثل phone my Microsoft مي توانيد از اس ام اس ها، شماره تلفن ها و فايل هاي موبايلتان نسخه ي پشتيباني بر روي سرور ها مايكروسافت تهيه كنيد. (نرم افزار بسيار ساده اما به درد بخوري است)

اما تمام اين سرويس ها يك ويژگي مشترك بديهي دارند كه من دوست دارم با توجه به اين مطلب و البته با توجه به سرعت اينترنت در ايران، از آن به عنوان نقطه ي ضعف هم نام ببرم. و آن هم چيزي نيست جز آنكه در تمامي اين سرويس ها شما براي رسيدن به مقصودتان، ابتدا بايد فايل هايتان را آپلود كنيد! غير از مواردي مانند تهيه فايل بك آپ كه اصلا فلسفه ي آن داشتن يك فايل در چند نقطه است، اما در بسياري از موارد شما لازم نداريد فايل هايتان را غير از هاردتان در جاي ديگري داشته باشيد .

 **\***به اين فكر كنيد كه شما يك سري فايل داريد كه بر روي كامپيوتر شخصيتان قرار دارد و با توجه به ماهيت فايل ها، نياز داريد در شركت يا سر پروژه هاي مختلف به آن فايل ها دسترسي پيدا كنيد. چه خوب ميشد مي توانستيد در هر جايي كه هستيد به كمك اينترنت، به كامپيوتر منزلتان وصل شويد و به فايلهايتان دسترسي پيدا كنيد**.**

هدف ما هم در اين پي دي اف، پاسخ به اين نياز است. با اين تفاوت كه در حين مطالب به سرويس هاي ديگري هم كه براي اين كار ميتوان مورد استفاده قرار داد اشاره مي كنم.

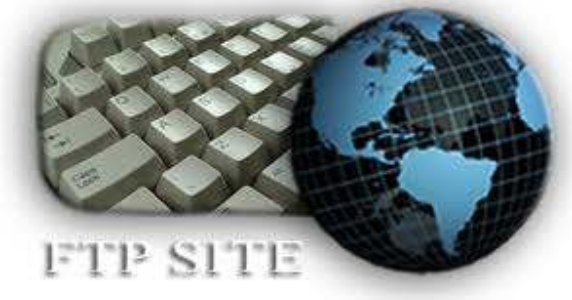

## توضيحيبر اف تي پي**:**

FTP پروتكلي است كه در شبكه هاي IP/TCP مورد استفاده قرار ميگيرد ( ٩٥٩ RFC ( . همان طور كه از اسم اين پروتكل مشخص است ( File Transfer Protocol) اين پروتكل براي انتقال فايل در شبكه مورد استفاده قرار مي گيرد. مشخصه ي بارز اين پروتكل اين است كه ما را از تنظيمات بر روي كلاينت بي نياز مي كند. به اين معنا كه مثلا نوع سيستم عامل نصب شده بر روي كامپيوتر كلاينت، برنامه هاي جانبي، نام فايل و ... اهميتي نخواهد داشت و شما فارغ از تمامي اين مشكلات به راحتي مي توانيد فايل خود را تحت شبكه جا به جا كنيد .

ويژگي ديگر اين پروتكل اين است كه مي توانيد بر روي اين پروتكل پسورد تنظيم كنيد - Password Authentication و يا به صورت Anonymouse و يا بدون پسورد و همگاني از آن استفاده كنيد. به اين صورت امنيت كارتان هم تا حدي تضمين خواهد شد .

مثلا با رفتن به اين آدرس اف تي پي، بدون نياز به وارد كردن پسورد و به صورت Anonymouse مي توانيد به نقشه هاي راداري هواشناسي دست پيدا كنيد. (!) ( در ويندوز :7 آدرس را كپي كرده و به Computer My رفته و بر روي نوار آدرس Past كنيد و اينتر بزنيد )

## مشكلات امنيتي FTP :

اين پروتكل به مانند بيشتر پروتكل هاي ديگر شبكه، تمامي داده ها را به صورت متني يا Text Clear ارسال مي كند. اگر امنيت داده ها برايتان اهميت بسزايي دارد مي توانيد از SFTP و يا FTPS استفاده كنيد. و حتي فراتر از تمامي اينها، مي توانيد يک SSH Server راه اندازي كنيد و تمامي ارتباطات شبكتان مانند تلنت، ريموت دسكتاپ و ... را كد گذاري كنيد كه يك مبحث امنيتي به حساب مي آيد .

## چرا بايد FTP راه اندازي كنم؟

دليل راه اندازي چنين سرويسي همان نيازي است كه در قسمت \* مشخص شده است. اما اين FTP بايد يك سري ويژگي ها داشته باشد تا شما را مجاب به راه اندازي كند. مهمترين ويژگي اين پروتكل اين است كه شما بعد از راه اندازي آن نياز به محيط يا برنامه ي جديد نخواهيد داشت. در واقع انگار داريد يك فايل را از يك درايو كامپيوترتان به درايو ديگري كپي مي كنيد. در واقع شما آدرس Site FTP مورد نظرتان را در نوار آدرس My Computer كپي مي كنيد و بعد زدن اينتر، انگار وارد يك فولدر ديگري شده ايد. به راحتي مي توانيد هر فايلي را كپي كنيد .

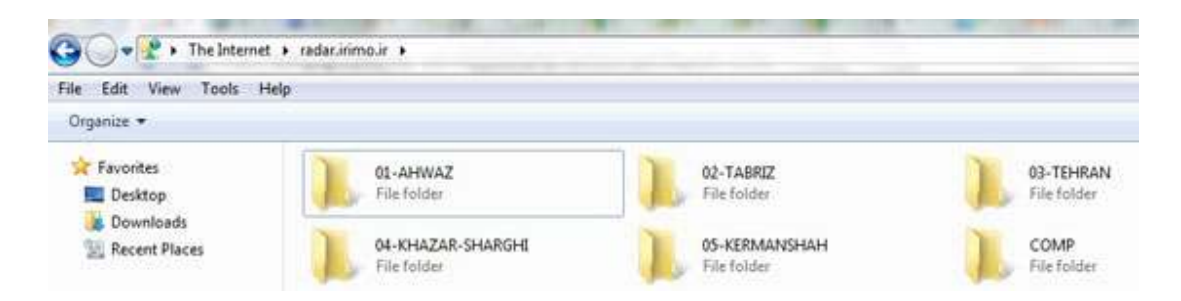

نكته ي ديگري كه اهميت بسزايي دارد اين است كه شما براي راه اندازي Site FTP نياز به ويندوز سرور نخواهيد داشت. به راحتي مي توانيد با ويندوز كلاينت خودتان هم اين كار را انجام دهيد. ( در اين مطلب مراحل كار در ويندوز 7 را شرح خواهم داد) بنابراين ميبينيد كه كار بسيار راحت خواهد بود و با يك بار طي كردن روند راه اندازي، مي توانيد هميشه و هر كجا بدون اينكه فايل هايتان را مجبور باشيد آپلود كنيد به آنها دسترسي داشته باشيد. تنها كافي است فايل هاي مورد نظرتان را در پوشه اي كه مشخص كرده ايد قرار دهيد. تمام مديريت دست خودتان است و خيالتان از هر بابتي راحت خواهد بود .

## نيازمندي ها**:**

براي راه اندازي اين سرويس نياز به يك عدد كامپيوتر با ويندوز داريد! (در اين آموزش ويندوز ) 7 يك خط اينترنت اصطلاحا پر سرعت هم داشته باشيد بد نيست تا كامپيوترتان هميشه به اينترنت وصل باشد. اما جدا از اين دو موضوع، نياز به يك عدد آي پي ثابت يا به قول ايراني ها آي پي وليد (Valid IP ( داريد. يعني يك آدرس آي پي كه در كل اينترنت مختص به خود شما است. به صورت پيش فرض وقتي به اينترنت وصل مي شويد، ISPشما يك آدرس آي پي را با تكنيك هايي مانند NAT و PAT در اختيار چندين نفر قرار مي دهد. بنابراين بديهي است كه شما آدرس منحصر به فردي نداريد. براي رفع اين مشكل بايد يك آدرس وليد از ISP خودتان بخريد كه معمولا بايد ماهيانه 5 هزار تومان بابت آن بپردازيد .

## اگر نخواهم پول بدهم چي؟**!**

برنامه ي فوق العاده اي وجود دارد به نام Hamachi كه در واقع يك Service VPN است (خيالتان راحت، فيلترشكن نيست!) و به كمك آن مي توانيد وسايلتان را در كل جهان به يكديگر بدون نياز به آي پي وليد متصل كنيد. نسخه ي رايگان اين برنامه تا 16 كلاينت را پشتيباني مي كند. مشكلي كه اين برنامه دارد اين است كه شما مجبوريد هم نسخه ي از آن را بر روي كامپيوتر خودتان نصب كنيد و هم بر روي هر كامپيوتري كه مي خواهيد توسط آن به خانه متصل شويد. جدا از اينكه اين برنامه فوق العاده است و شخصا چندين سال بهترين استفاده ها را از آن بردم، بهتر است كمي هزينه كنيد و يك آي پي ثابت بگيريد كه هم خيالتان راحت است و هم كلي كار ديگر مي توانيد با آن بكنيد .

## راه اندازي Site FTP :

خب بعد از مقدمه اي مفصل و البته به نظرم لازم، بايد تصميم گرفته باشيد كه مي خواهيد چنين سرويسي را راه اندازي كنيد يا خير. اگر جوابتان مثبت است با ما همراه شويد تا قدم به قدم مراحل را بررسي كنيم .

براي شروع كار ابتدا بايد IIS را در ويندوز 7 نصب كنيم. ويندوز 7 نسخه ي هفت برنامه ي IIS را به صورت پيش فرض دارد كه امكانات خوبي در خود دارد. براي نصب IIS مراحل زير را طي كنيد :

-1 بر روي Start كليك كنيد و بنويسيد feature windows گ. زينه ي دوم كه عبارت Turn Off or On Feature Windows ا ست را انتخاب كنيد. يا به كنترل پنل رفته و بر روي Features and Programsكليك كنيد و در پنجره ي باز شده از ستون سمت چپ، گزينه ي مذكور را انتخاب كنيد .

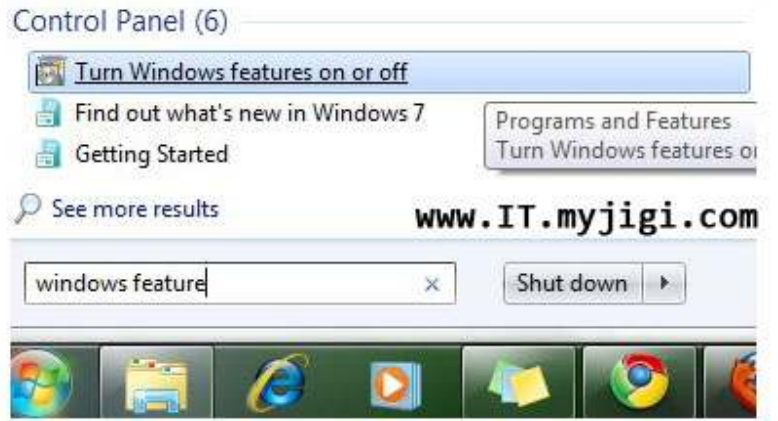

- -2 در اين پنجره كامپوننت ها و ويژگي هايي را مي توانيم به ويندوز 7 اضافه كنيم كه به صورت پيش فرض نصب نمي شوند. گزينه ي Internet Information Service را پيدا كنيد و بعد از انتخاب آن، دكمه ي Ok را زده تا بسته هاي مورد نظرمان نصب شوند. ضمن اينكه نيازي به دي وي دي ويندوز 7 هم نخواهيد داشت .
- -3 اگر پيغامي مبني بر ريست كردن ويندوز دريافت كرديد كامپيوتر را ريست كنيد و الا كار تمام شده است !

خب نصب IIS به همين راحتي تمام شد. براي باز كردن محيط مديريتي IIS بر روي Start كليك كنيد و در جعبه ي جست و جو كلمه ي IIS را تايپ كنيد. وارد كنسول مديريتي IIS خواهيد شد.

بعد از وارد شدن به محيط مديريتيIIS ، با محيطي تقريبا ساده روبه رو مي شويم. از آنجايي كه ما قصد راه اندازي يك FTP Server داريم، سعي مي كنم تنها به بررسي گزينه هاي مربوطه بپردازم.

## راه اندازي ابتدايي Site FTP

براي تنظيم Server FTP در اولين گام بايد يك "اف تي پي سايت" راه اندازي كنيد. براي اين كار مراحل زير را طي كنيد :

-1 از ستون سمت چپ، بر روي نام كامپيوترتان راست كليك كرده و گزينه ي Site FTP Add را كليك كنيد. البته از چند جاي ديگر هم مي توانيد به اين گزينه برسيد كه اگر كمي با كنسول كلنجار برويد پيدايشان مي كنيد !

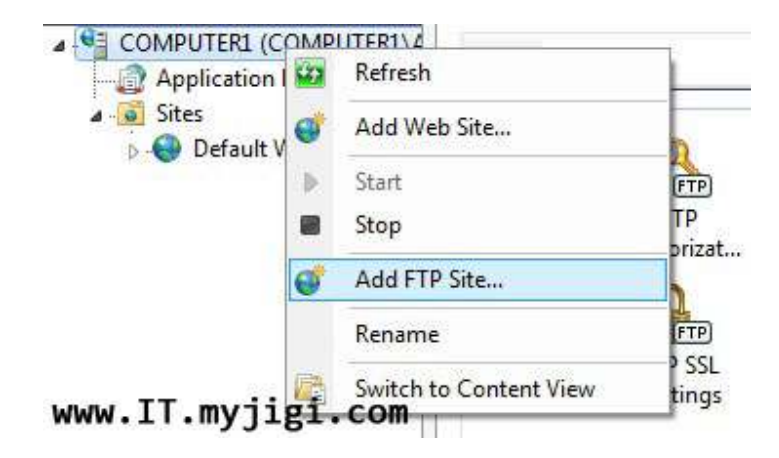

-2 يك نام براي Site FTP خود انتخاب كنيد. و در قسمتPath Physical ، مسير فولدري كه مي خواهيد به فايل هاي آن از طريق شبكه ي داخلي يا خارجي دسترسي پيدا كنيد، وارد كنيد. دقت كنيد پس از اين هر گاه خواستيد به فايلي از طريق اينترنت دسترسي پيدا كنيد، بايد فايل هايتان را در اين فولدر قرار دهيد. حتي مي توانيد كل يك درايو را به اين كار اختصاص دهيد كه ديگر مجبور به كپي فايل ها نشويد .

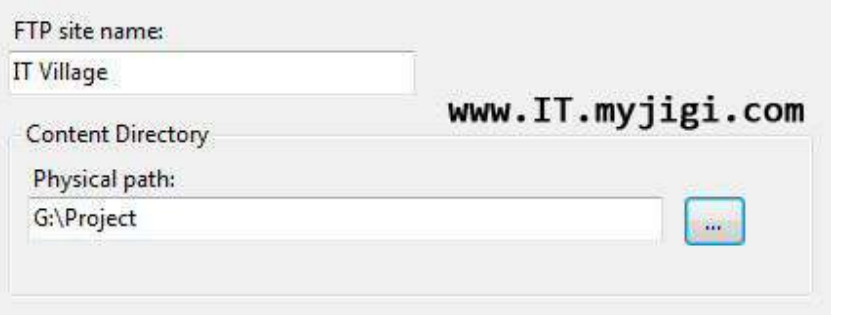

-3 در صفحه ي بعد، بايد مشخص كنيد FTP بر روي كدام آدرس IP سيستم شما فعال باشد. هر كامپيوتر مي تواند با توجه به نقشي كه دارد، در لحظه چندين آدرس IP داشته باشد. بنابراين اگر مي خواهيد از هر رنج آدرسي بشود به اف تي پي سايت متصل شد، بهتر است گزينه ي Unassigned All را انتخاب كنيد .

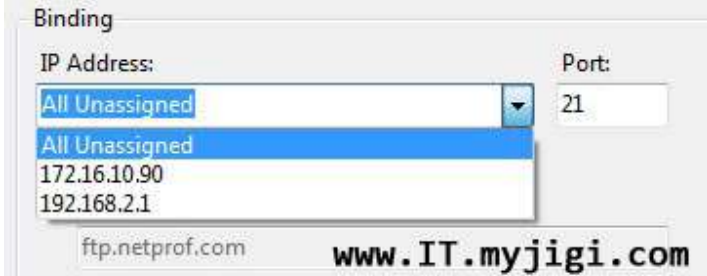

#### كمي در مورد پورت:

قسمت پورت را بهتر است دست نزنيد. اما براي اطلاعات بيشتر عرض كنم در صورتي كه پورت را دست نزده باقي بگذاريد(يعني پورت پيش فرض FTP كه 21 است) ديگر براي دسترسي به اف تي پي سايت لازم نيست پورت را هم وارد كنيد. مثلا در همين شكل بالا اگر پورت بر روي 21 باشد، براي دسترسي به اف تي پي، كافي است بنويسم . ://192,168,2,1ftp با اين آدرس مي توانم به فايل هاي خود دسترسي پيدا كنم. اما اگر پورت را تغيير دهم و مثلا بر روي 1210 قرار دهم، براي دسترسي به فايل بايد آدرس زير را وارد كنم :  $ftp://197,19A,7,1:171 \cdot .$ 

تذكر: اگر مي خواهيد پورت را تغيير دهيد (كه تا حدي خيلي كمي مي توان از آن به عنوان يك سطح امنيتي هم نام برد) بهتر است از عدد 1025 به بالا استفاده كنيد. (البته آخرين عدد بايد 65535 باشد) به اين دليل كه پورت هاي تا 1 1024 براي سرويس هاي خود كامپيوتر رزرو شده اند و ممكن است باعث ايجاد تداخل شوند .

قسمت names host virtual Enable را مي توانيد دست نزنيد. فلسفه ي اين گزينه براي داشتن چند Site FTP با يك پورت بر روي يك سيستم است. (اگر اطلاعات كافي نداريد و اين گزينه را دست بزنيد، احتمالا اف تي پي سايت اصلا كار نخواهد كرد!) قسمت SSL را هم با انتخاب گزينه ي دوم يعني SSL Allow تغيير دهيد .

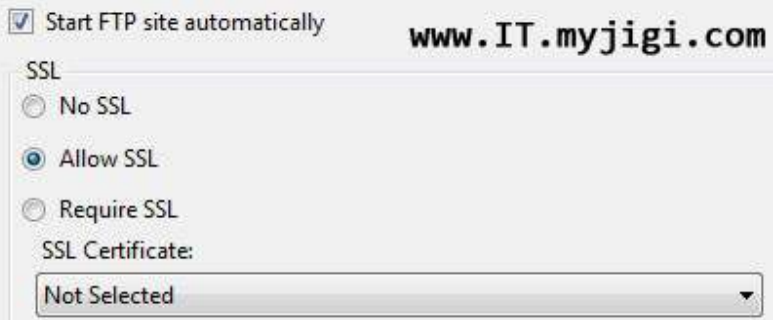

-4 صفحه بعد به نوعي مهمترين قسمت تنظيمات است. اين صفحه از دو قسمت به نام Authentication و Authorization تشكيل شده است كه دو مفهوم مهم در امنيت شبكه هستند با. Authentication يا تصديق هويت نام كاربري شما چك خواهد شد و با Authorization ق درت شما براي دسترسي به فايل ها .

در قسمت Authentication اگر تيك گزينه ي Anonymouse را بزنيد (كه به صورت پيش فرض زده است) هر كسي در شبكه قادر به باز كردن اف تي پي سايت شماست. در مواردي كه راحتي كار برايتان از امنيت مهمتر است اين گزينه توصيه مي شود. (مي توانيد امنيت را به طرق ديگر تضمين كنيد) ضمن اينكه مهمترين كاركرد اين گزينه براي مواقعي است كه تعدادي زيادي از كارمندان نيازمند دسترسي به يك سري فايل هستند و دسترسي سريع به فايل ها اهميت زيادي دارد .

اما اگر تيك گزينه ي Basic را بزنيد، هر كسي كه قصد باز كردن Site FTP را دارد، بايد يك User و Passwordدر سيستم داشته باشد. البته بديهيست كه از يك User مي توان براي افراد مختلفي استفاده كرد .

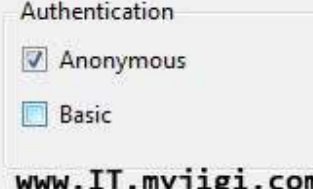

در بخش Autorization هم مي توانيد مشخص كنيد يك كاربر يا گروه خاص فقط بتوانند به اف تي پي دسترسي داشته باشند و نه مثلا كل كاربران سيستم. و براي هر كدام هم در بخش Permission قدرت تعريف كنيد. اگر تيك گزينه ي Read را بزنيد كاربران فقط مي توانند فايل ها را بخوانند ( و البته كپي كنند) و اگر تيك گزينه ي Write هم بزنيد، كاربران مي توانند فايلي اضافه و يا كم كنند .

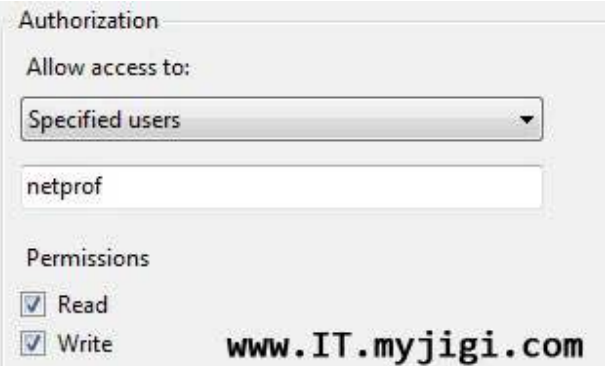

البته نحوه ي دسترسي به فايل ها به Permission پوشه ي اصلي هم بستگي دارد كه در ادامه در مورد آن كمي توضيح خواهم داد .

خب كار تمام شد. My Computer را باز كنيد و آدرس FTP Site خودتان راوارد كنيد ( address ip your://ftp (تا به فايل هايتان دسترسي پيدا كنيد. اگر هم آي پي معتبر داريد، آن را به دوستان مورد اطمينانتان بدهيد تا آنها نيز بتوانند از فايل هاي شما استفاده كنند!

بررسي گزينه ها:

بعد از ساخت يك Site FTP منوي سمت راست كنسول IIS به شكل زير تغيير خواهد كرد. در اد امه ما به بررسي گزينه هايي كه با راست كليك كردن بر روي Site FTP مشاهده خواهند شد، مي پردازيم. ضمنا اين گزينه ها از منوي عمودي سمت راست نيز در دسترس هستند .

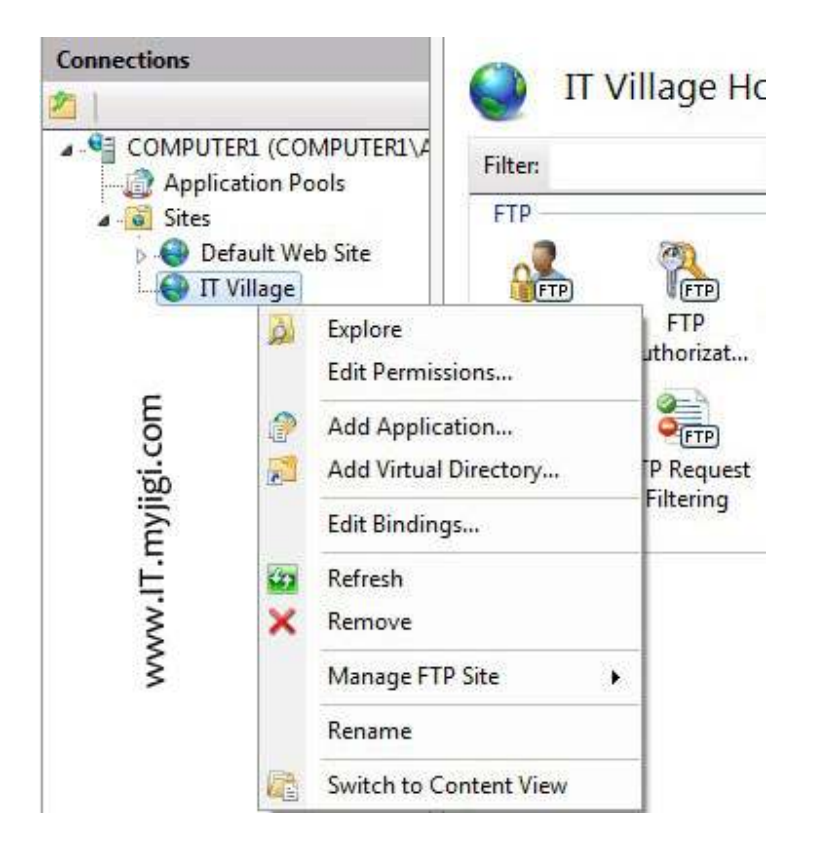

## گزينه هاي كاربردي عبارتند از:

- -1 Explore: به كمك اين گزينه مي توانيد به مرور فايل هايي كه براي Site FTP خود انتخاب كرده ايد بپردازيد .
- -2 Permissions Edit: به كمك اين گزينه كه مي تواند جنبه ي امنيتي هم پيدا كند، مي توانيد مجوز پوشه هاي انتخابي را تغيير دهيد. براي اطلاعات بيشتر اين پست ها را بخوانيد. (مجوز در ويندوز قسمت اول - قسمت دوم)
- -3 Directory Virtual Add: مي توانيد يك فولدر ديگر را به Site FTP خود به عنوان دايركتوري مجازي اضافه كنيد .

محمدعرفان شمسي رام اندازي FTP Site براي دسترسي راحت به فايل ها ده دهكده آي تي www.lT.myjigi.com الم

- -4 Bindings Edit ب: ا اين گزينه مي توانيد تنظيمات ابتدايي Site FTP خود از جمله آدرس هاي IP و پورت دسترسي را تغيير دهيد .
- -5 Site FTP Manage و: در نهايت به كمك اين گزينه مي توانيد Site FTP خود را Restart و يا Stop كنيد. ( با Stop كردن ديگر دسترسي به FTP Site ممكن نخواهد بود)

## گزينه هاي اصلي:

 اما جدا از اين گزينه ها، منو هايي هم در صفحه ي اصلي Site FTP وجود دارند كه در شكل زير آنها را ميبيند. به كمك اين گزينه ها امكانات خوبي در اختيار شما قرار خواهد گرفت كه با هم به بررسي آنها ميپردازيم .

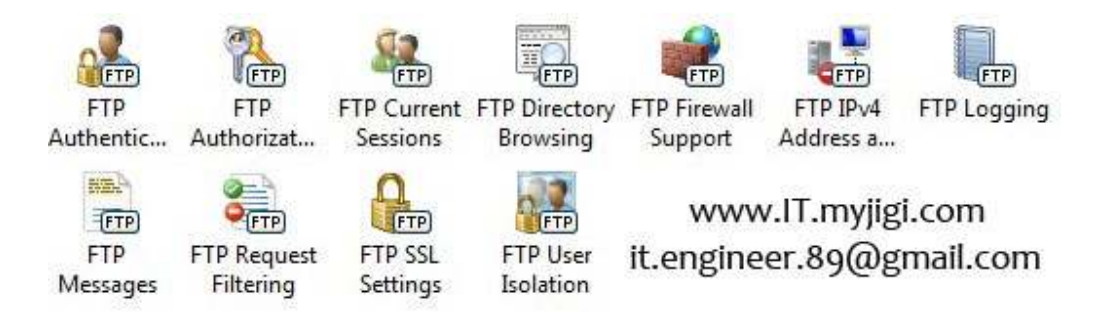

#### :FTP Authentication

با كمك اين گزينه مي توانيد تنظيمات قبلي خود در زمينه ي نحوه ي دسترسي به Site FTP را تغيير دهيد. كه آيا هر كسي بتواند به فايل هاي شما دسترسي پيدا كند (Anonymouse ( و يا اينكه براي دسترسي به فايل ها نياز به نام كاربري و رمز عبور باشد.

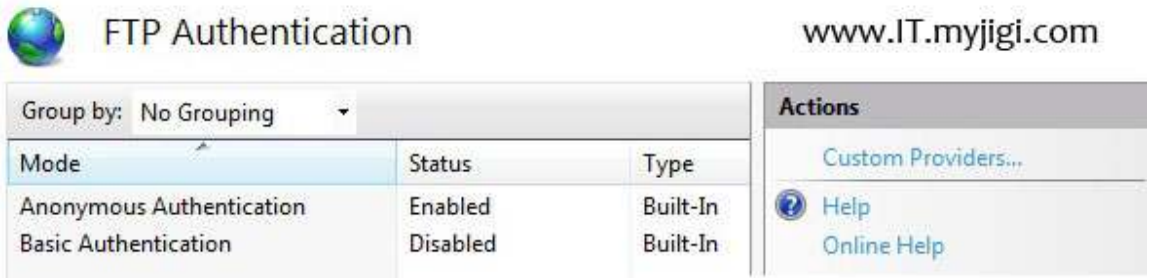

ضمن اينكه با انتخاب گزينه ي Providers Custome مي توانيد از ديتا بيس هاي ديگرتان (در صورت وجود) براي تصديق هويت استفاده كنيد.

#### :FTP Authorization Rules

www.IT.myjigi.com

به كمك اين گزينه مي توانيد تنظيمات ابتدايي خود در زمينه ي نحوه ي دسترسي به فايل ها توسط كاربران بعد از تصديق هويت، را تغيير دهيد. البته در اين قسمت امكانات بهتري وجود دارد و مي توانيد براي هر گروه و يا كاربري يك رول Allow يا اجازه و يا رول Deny و يا عدم اجازه بنويسيد. بگذاريد كمي جزيي تر به اين موضوع مهم بپردازيم. شكل زير را ببنيد .

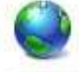

**FTP Authorization Rules** 

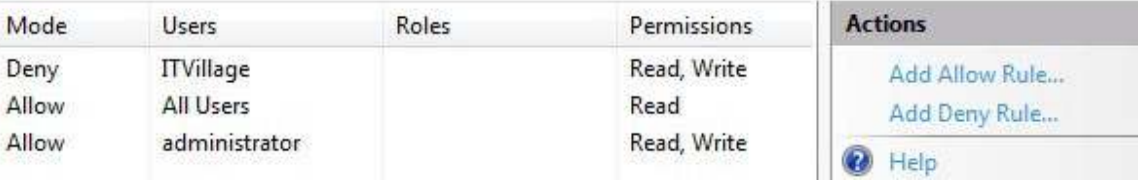

در تصوير بالا، تنظيماتي كه من براي Site FTP خودم انجام دادم را ميبينيد. همان طور كه ميبينيد من به تمام كاربران (All Users ) اجازه ي (Allow ) خواندن (Read) محتويات FTP Site را داده . ام اما در اين وسط به كاربر Administrator مجوز نوشتن (Write (هم دادم. اما از آنجايي كه از كاربر ITVillageخوشم نميامد، حتي اجازه ي خواندن و البته نوشتن را هم از او گرفتم! (Deny (شما نيز به همين صورت مي توانيد قدرت هاي لازم را به كاربران عطا و يا از آنها سلب كنيد .

#### :FTP Current Sessions

در اين قسمت مي توانيد كاربراني كه به Site FTP شما متصل هستند را مانيتور كرده و در صورت علاقه ارتباط او را قطع كنيد!

#### :FTP Directory Browsing

در اين قسمت مي توانيد يك نمايش ثابت براي فايل و فولدر هاي Site FTP خود تعيين كنيد و يك سري فاكتور هاي جانبي مانند نحوه ي نمايش تاريخ و ... هنگام مرور فايل ها را تغيير دهيد .

#### :FTP Firewall Support

اگر از فايروال استافده مي كنيد، مي توانيد براي تنظيم Site FTP خود به منظور دسترسي افراد از خارج شبكه ، اين قسمت را تنظيم كنيد .

:FTP IPv٤ Addresses and Domain Restrictions

در اين گزينه ي مهم، شما مي توانيد دسترسي يك كلاينت را بر اساس آدرس IP او مسدود كنيد. در واقع يك List Access تهيه مي كنيد كه در آن مشخص شده است چه آي پي هايي مي توانند و يا نمي توانند به Site FTP شما دسترسي پيدا كنند .

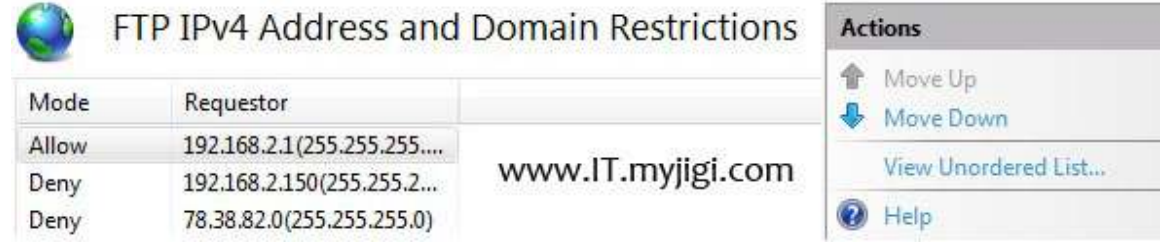

همچنين مي توانيد با دادن Mask Subnet يك رنج IP را از دسترسي محروم كنيد .

### :FTP Logging

در اين قسمت مي توانيد به تنظيم تهيه فايل Log و مرور آن اقدام كنيد. تمامي اتفاقات و دسترسي هاي كاربران در فايل Log ذخيره خواهد شد و شما مي توانيد در وقت مقتضي آنها را مرور كنيد و حتي موفق به كشف يك نفوذ به درون شبكه شويد!

#### :FTP Messages

اگر دوست داريد براي كاربرانتان هنگام ورود به Site FTP پيغامي بگذاريد، از اين قسمت استفاده كنيد .

#### :FTP Request Filtring

در اين قسمت مي توانيد بر اساس انواع در خواست ( مثلا درخواست نوعي فايل اجرايي) فيلترينگ انجام دهيد .

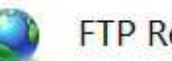

**FTP Request Filtering** 

www.IT.myjigi.com Use this feature to configure filtering rules for the FTP service.

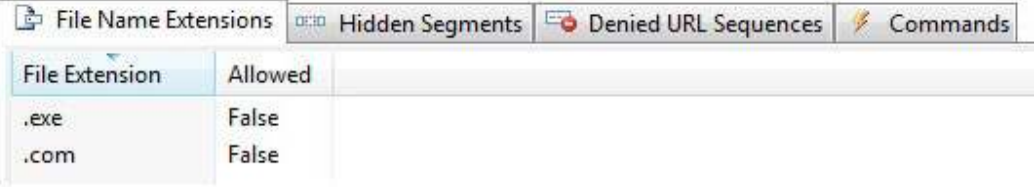

#### **:** FTP SSL Settings

اگر در شبكه سروري براي اعطاي Certificate داريد و يا از قبل كامپيوترتان يك Certifacte دارد، از اين قسمت استفاده كنيد تا ارتباطات شما ايمن گردد. ( مبحث Certificate مبحثي نيست كه در چند خط بتوان در مورد آن توضيح داد. بنابراين اگر از قبل اطلاعاتي از آن نداريد از خير اين گزينه بگذريد)

#### **:** FTP User Isolation

و در پايان، در اين قسمت مي توانيد مشخص كنيد كه كاربران هنگام وارد شدن به Site FTP به يك صفحه ي خاص دسترسي پيدا كنند. مثلا هيچ گاه كاربران صفحه ي اول Site FTP را نبينند و در عوض هر كاربر به محض ورود بهFTP ، به دايركتوري خودش وارد شود.

## پايان :

اميدوارم اين مقاله مورد توجه دوستان قرار گرفته باشد. لطفا نظرات و پيشنهادات خود را به آدرس . نماييد ارسال info@networkprof.com